# キャンパスネットワーク利用マニュアル

## 1.ホスト接続 わけの かいしょう 下します。

る際には、ホスト接続申請が必要です。

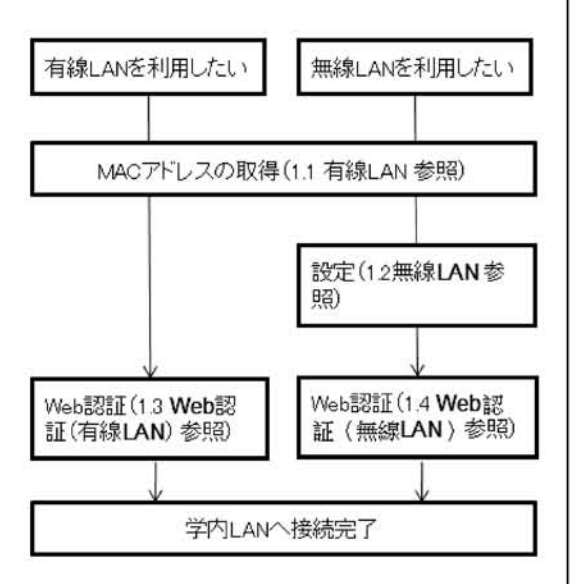

#### 1.1有線LAN

ノートPCなどを学内LANに接続するため には,ホスト接続申請が必要です。申請 に必要なMACアドレスを取得し,ホスト 接続申請書を情報メディアセンターまで 提出します。

MACアドレスの取得手順は以下の通りです。 ①スタート→すべてのプログラム→ Accessories→コマンドプロンプトを実 行します。(WindowsVistaの場合。)

②「ipconfig/all」と入力し【Enter】を押 | ③「ワイヤレスネットワークの管

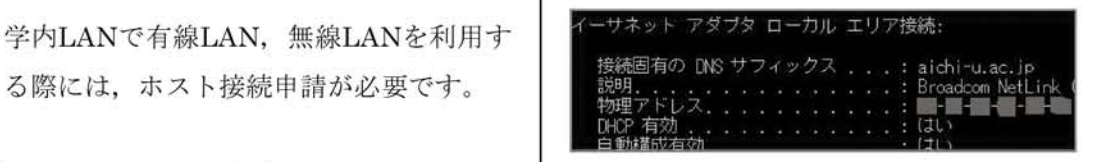

③ローカルエリア接続の物理アドレスが MACアドレスです。 MACアドレスは,PCのネットワークカー ドそれぞれに固有な番号です。これでネッ トワーク上のPCを特定できます。

### 1.2 無線LAN (WindowsVista編)

WindowsVistaのノートPCを,学内の無 線LANに接続する手順です。(WindowsXP の場合は,別途情報メディアセンターへ お問い合わせください。)接続前に、ホス ト接続申請書の提出が必要です。

①画面右下のネットワーク接続アイコン を右クリックし,「ネットワークと共有 センター」を開きます。または,スター トから「コントロールパネル」を開き, 「ネットワークとインターネット」から 左側の「ネットワークと共有センター」 を開きます

②左側のタスクメニューから「ワイヤレ スネットワークの管理」を選びます

ら「追加」ボタンを押します。ワイヤ レスネットワーク接続になっていない 場合には,「アダプタのプロパティ」か ら,ワイヤレスネットワーク接続を選 んでください。

- ④「ネットワークプロパティを手動で作 成する」を選んでください。
- ⑤ネットワークプロパティ画面にて,ネッ トワーク名,セキュリティの種類,暗 号化の種類,セキュリティキーを入力 します。大文字・小文字を区別します ので正確に入力してください。(情報メ ディアセンターで入力内容をご案内し ます。)

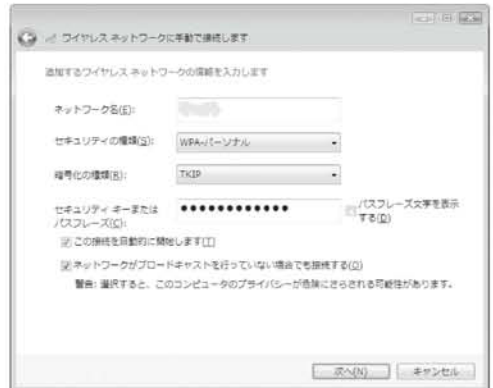

⑥ワイヤレスネットワークに⑤で登録し たネットワーク名が追加されているこ とを確認します。「上へ」ボタンを使っ て最上部へ表示されるようにしておく とよいでしょう。接続されない場合に は,⑤で登録したネットワーク名を選 択し、右クリックから「プロパティ」 ボタンを押して確認してください。ま たは⑤で登録したネットワーク名を削 除して、やり直してください

- ⑦ネットワーク接続画面に戻るので, 「ネットワーク接続の管理」を選択。
- ⑧「ワイヤレスネットワーク接続」アイ コンを右クリックし,「無効にする」を 選択。再度,「ワイヤレスネットワーク 接続」アイコンを右クリックし,「有効 にする」を選択。ネットワーク接続ウィ ドウを閉じる。
- ⑨ブラウザを起動すると,下のような証 明書確認画面が表示されることがあり ます。この場合は,「今後この証明書を 受け入れる」を選択してください。OK ボタンを押下してください

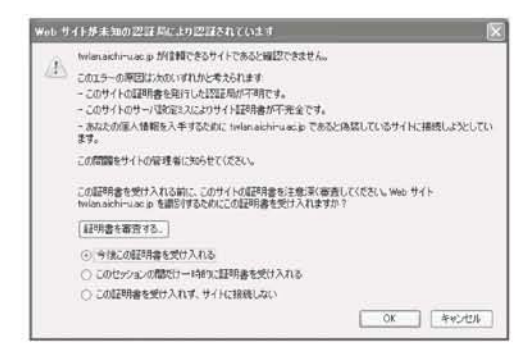

- ⑲正しく接続されると,画面右下のタス クバー に接続アイコンが表示されます。 ×印や△印が付いている場合には,再 度手順を見直してください。
- ⑪接続後,ネットワーク利用にはWeb認 証が必要です。

接続できないときは,下記の確認をして みてください

- (1)IPアドレスが取得できない→セキュリ ティキーの入力間違い
- (2)Web認証画面が表示されない(pingが

通らない)→MACアドレス登録漏れ (3)認証後,Yahooなどにつながらない→ Proxyの自動設定漏れ

#### 1.3 Web認証 (有線LAN)

各自のノートPCなどを,一般教室やゼミ 室,会議室などに設置された有線LANコ ンセントに接続します。接続前に,ホス ト接続申請書の提出が必要です。

①IEなどのWebブラウザを起動します。 URL:http://1an.aichi-u.aC.jp/を入力し てアクセスします。ユーザID,パスワー ドを入力し,loginボタンを押下します。

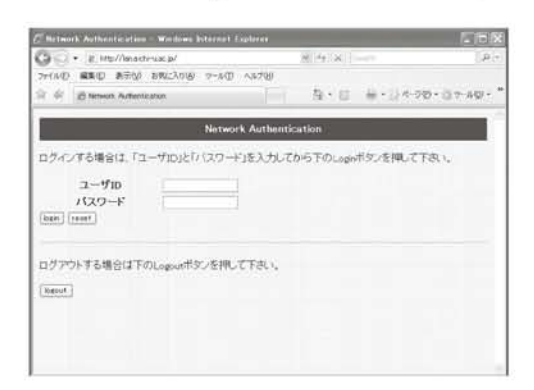

- ②起動直後,セキュリティ証明書のエラー 画面が表示されることがあります。そ の場合は,「このサイトの閲覧を続行す る(推奨されません)」を選択してくだ さい。
- 3LANケーブルを取り外したり、何らか の理由で接続が切断された場合には, 再度,認証が必要です。①の手順を繰 り返してください。

1.4 Web認証 (無線LAN)

各自のノートPCなどを利用して,Web閲 覧のほか,電子メールやネットワークプ リンタなど,ネットワークを使用すると きに必要な,個人認証を行う手順です。 ネットワークを利用するときには、毎回, 必要な手順です。

- ①IEなどのWebブラウザを起動します。 すでに起動している場合は,スタート からIEを起動してください。起動直後, セキュリティ証明書のエラー画面が表 示されることがあります。その場合は, 「このサイトの閲覧を続行する(推奨さ れません)」を選択してください。
- ②web認証画面が開きます。ユーザ名と パスワードを入力し,Loginボタンを押 下します。
- ③認証が成功すると,下のような画面が 開きます。

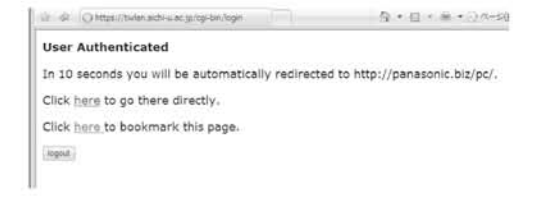

この画面にならない場合は,ブラウザ を閉じてはじめからやり直してくださ い。

④そのまま待っていると,自動的に各自 の設定したスタートページが表示され ます。

学内システムのパスワードを一斉に変更 します。IE(インターネットエクスプロー ラー)などを起動し,下記のとおり操作 してください。安全のため,1ケ月ごとな どに定期的に変更することをすすめます。

### 2.1学内からの場合

https://1dapm.joho.aichi-u.aC.jp/webmtn/ ヘアクセスします。情報メディアセンター のページからもリンクしています。

LDAPマネージャーが開きます。ユーザ名 とパスワード(現在のもの)を入力して 下さい。 3.各種サービス

LDAP Manager

Maintenance - User Login

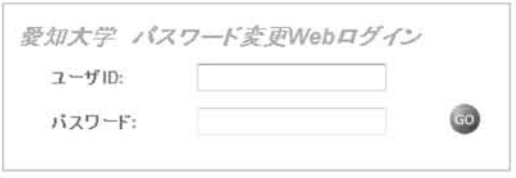

①パスワード変更を選択してください。

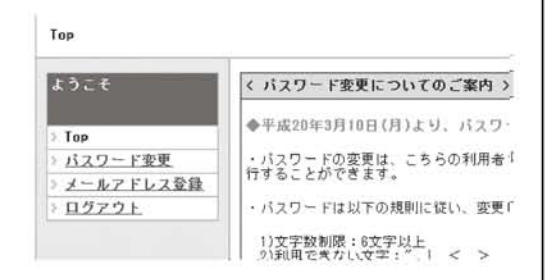

②新しいパスワードを2回入力してくださ い。(文字数は6文字以上。ユーザIDと 同じや生年月日,電話番号なども使用

2. パスワード変更 インコン トレないでください。)

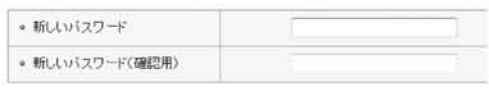

 $Z$  EDIT $\Box$ 

③完了のメッセージが出たら,ログアウ トしてください。

### 2.2 学外からの場合

IEなどのWebブラウザからhttps://ssIvpn. aichi-u.aC.jpへログインし,「情報メディ アセンター(車道)」→「パスワード変更 ページはこちら」を選択します。 以降は2.1学内からの場合と同様です。

## 3.1 SSLVPN

学外から,インターネットを利用して, 学内ネットワークに接続します。実習室 の教材ファイルサーバやマイドキュメン トドライブへも接続できます。

①IEなどのWebブラウザを起動します。 https://sslvpn.aichi-u.aC.jpヘアクセス し、ユーザ名、パスワードを入力して ログオンします。httpsは暗号化通信に よる安全性の高い通信です。

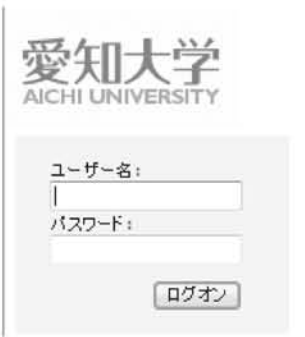

②webアプリケーションから,利用した い項目を選択します。画面はユーザご とに異なります。アドレス欄にURLを 入力するか,またブラウザのブックマー クをクリックします。

#### 愛知大学 **MCHI UNIVERSIT**

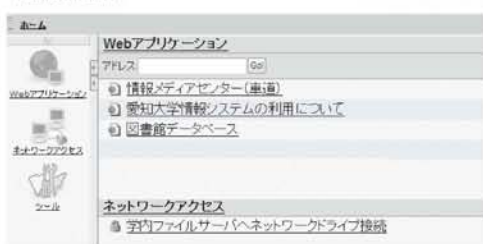

③ファイルサーバヘアクセスするには, ネットワークアクセスを選択します。 セキュリティ確認のメッセージや、プ ラグインのインストールメッセージが 出ることがあります。内容を読んで許 可してください。

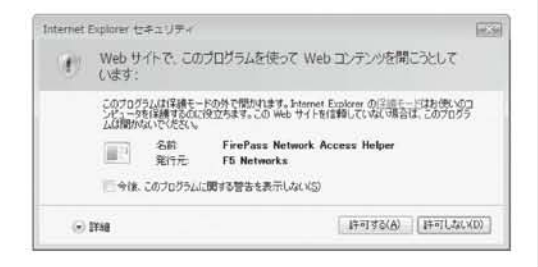

④ログイン画面が表示されますので,ロ グインします。【ユーザ名】joho¥ログ イン名,【パスワード】大学のメールと 同じ。ログインは2回(個人ドライブと 教材ドライブ)必要です。

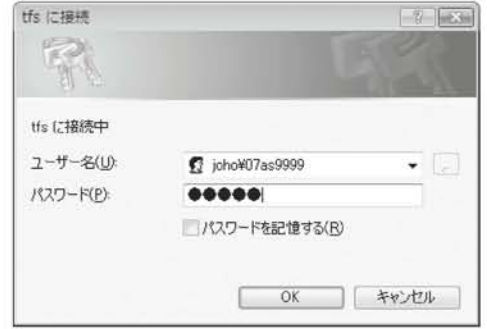

⑤アクセスに成功すると,下図のような メッセージが表示されます。このウイ ンドウは開いたままにしておいてくだ さい。

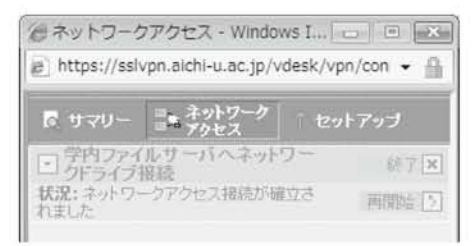

⑥「スタート」ボタンを押し,「コンピュー タ」を開きます。(図はVistaの場合)

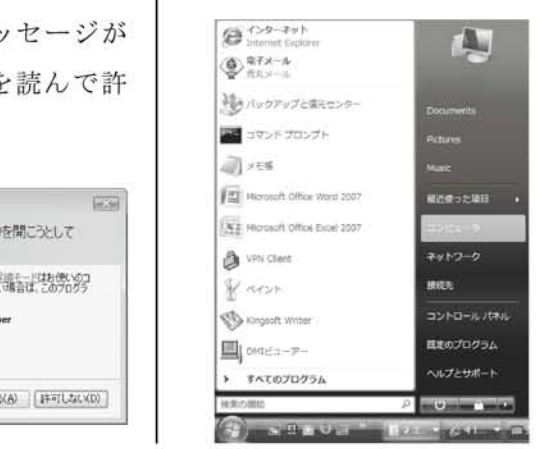

⑦各ドライブをダブルクリックで開きま す。【Nドライブ】教材用ドライブ(学 内実習室では0ドライブ),【Yドライブ】 個人ドライブ(学内実習室ではZドライ ブ)

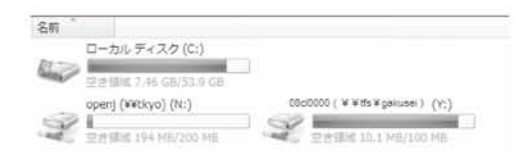

⑧終了するには,終了ボタンをクリック します。ブラウザを閉じてください。

#### 3.2 モバイルプリント

各自のノートPCなどから,実習室に設置 されたプリンターへ印刷します。メディ アゾーンや開放教室など,教室ごとに設 定しておくと,便利です。

- ①各自のノートPCなどから,実習室に設 置されたプリンターへ印刷します。メ ディアゾーンや開放教室など,教室ご とに設定しておくと,便利です。
- ②プリンタドライバソフトをインストー ルします。教室ごとのフォルダを開き, 「create」フォルダからsetup.batをダブ ルクリックします。※プリンタドライ バは情報メディアセンター受付にお問 い合わせください。
- ③途中でユーザ名とパスワードの入力が 求められることがあります。【ユーザ名】 学籍番号,【パスワード】大学のメール と同じものを入力してください。

④ワードプロセッサなどの印刷画面を開 き,プリンター名の選択から,②で設 定したプリンターを選びます。カラー 印刷などをする場合には,「プロパティ」 から設定を変更してください。

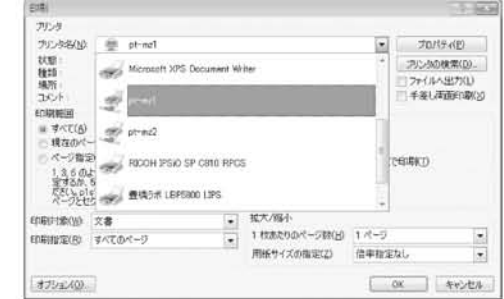

⑤プリンターが不要になった場合には, ドライバをアンインストールします。 配布された教室ごとのフォルダを開き, 「delete」フォルダからsetup.batをダブ ルクリックします。(不要になったプリ ンタドライバはそのままにしておいて も問題はありません)